**TASK d.o.o. Informacijski sustavi Hrašćica, N.Tavelića 13 42000 Varaždin [www.task.hr](http://www.task.hr/)**

**tel. 042 209 900, fax 042 209 901 info@task.hr**

**Datum: 19.12.2023.**

# **Uputa za podešavanja parametara na početku poslovne godine u WinTask aplikacijama**

Prije rada u novoj poslovnoj godini potrebno je podesiti parametre ovisno od aplikacije koju koristite**.** Radnje pod *Zajednički šifarnici* trebaju obaviti svi korisnici.

### **1. Zajednički šifarnici**

*Važno: Prije promjene parametara treba izaći iz svih drugih aplikacija WinTask-a!*

### 1.1 **Parametri za rad na početku poslovne godine**

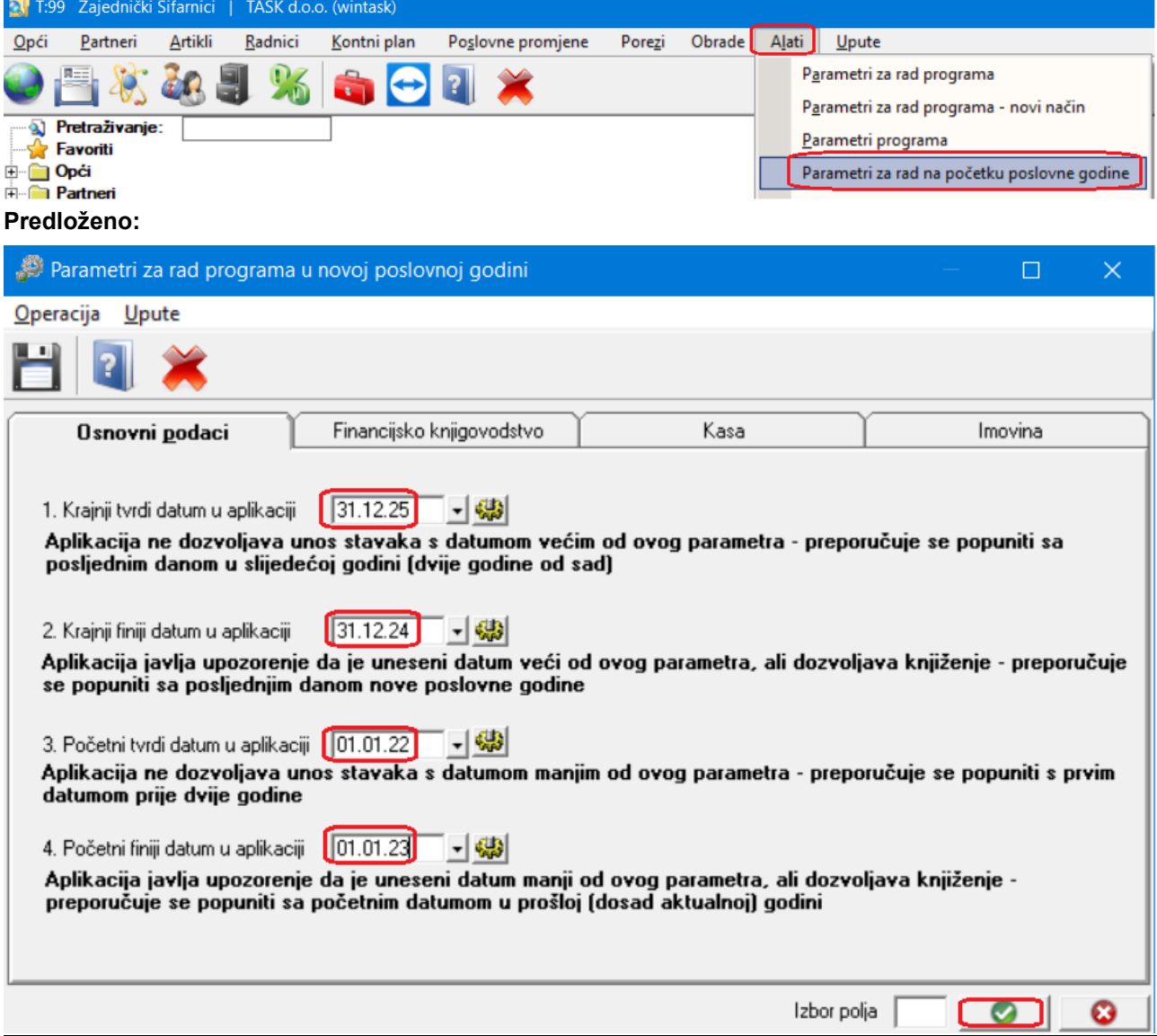

## **1.2** *Unos novih temeljnica(razdoblja)*

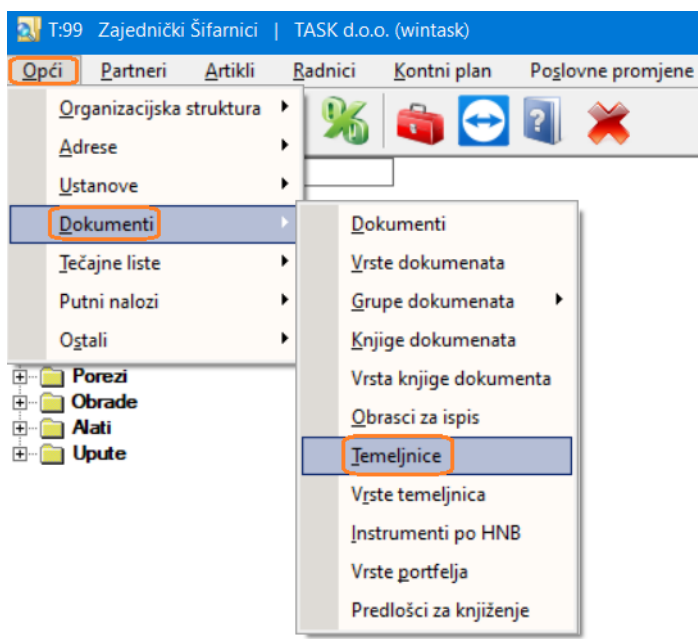

Za potrebe rada u novom razdoblju, potrebno je prijaviti jednu ili više razdoblja (temeljnica).. Ukoliko se koriste mjesečna razdoblja, potrebno je prijaviti razdoblje na mjesečnoj razini za prvi mjesec poslovne godine kao što se to i uobičajeno radi. Ako se za cijelu poslovnu godinu koristi jedno razdoblje, prijavite razdoblje za godinu.

Primjer prijave razdoblja za 1. mjesec 2024. godine:

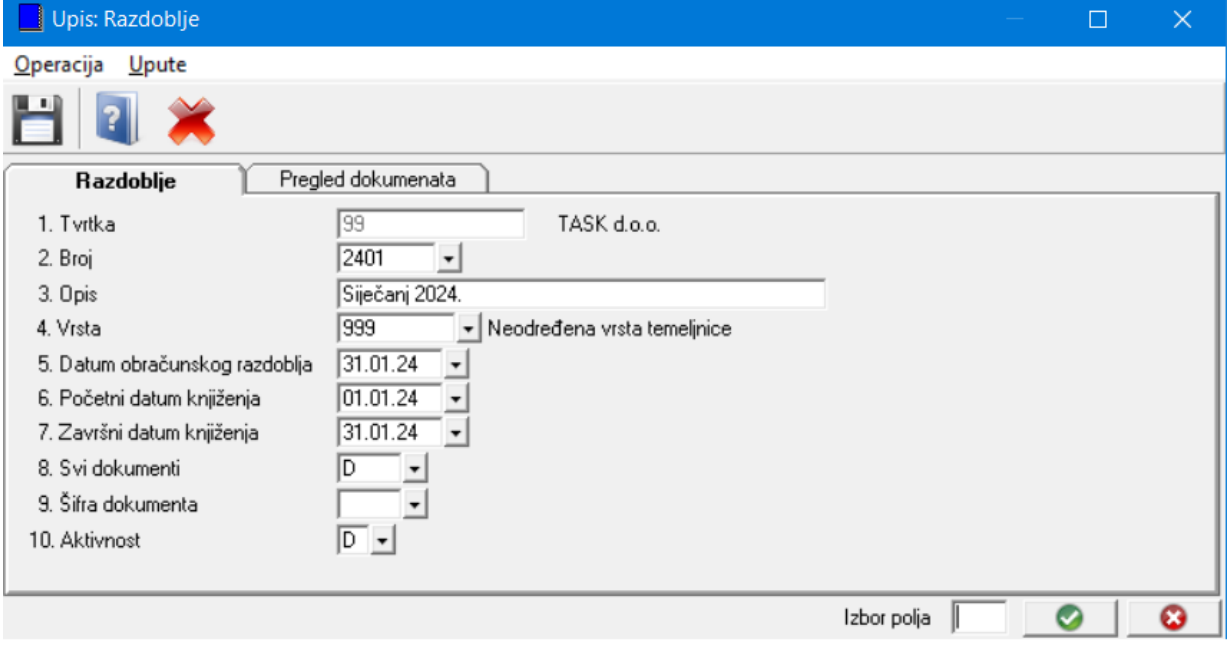

*Broj temeljnice:* unesite uobičajenu šifru. Na primjer 2401 …

*Opis temeljnice:* na primjer Siječanj 2024.

*Vrsta temeljnice:* izabrati iz šifarnika s F2. Po vrsti temeljnice se može odrediti koji dokumenti se mogu knjižiti po temeljnici. Uobičajeno je prijavljena vrsta temeljnice 999 po kojoj se mogu knjižiti svi dokumenti. Po potrebi se mogu otvoriti vrste temeljnica za dokumente robnog knjigovodstva, materijalnog knjigovodstva, proizvodnje, financijskog knjigovodstva, kase …

*Datum obračunskog razdoblja:* unesite zadnji dan obračunskog razdoblja. Na primjer za 1. mjesec 2024. unesite 31.01.24.

*Početni datum knjiženja:* unesite početni datum knjiženja. Na primjer za 1. mjesec 2024. unesite 01.01.24. *Završni datum knjiženja:* unesite završni datum knjiženja. Na primjer za 1. mjesec 2024. unesite 31.01.24. *Svi dokumenti:* unesite D ako će se po temeljnici knjižiti svi dokumenti. Unesite N ako se po temeljnici neće knjižiti svi dokumenti.

*Šifra dokumenta:* ostaviti prazno ako će se po temeljnici knjižiti više šifri dokumenata ili unijeti (izabrati) šifru dokumenta po kojoj će se knjižiti temeljnica.

*Aktivnost:* unijeti D

**Primjer** prijave razdoblja za cijelu godinu:

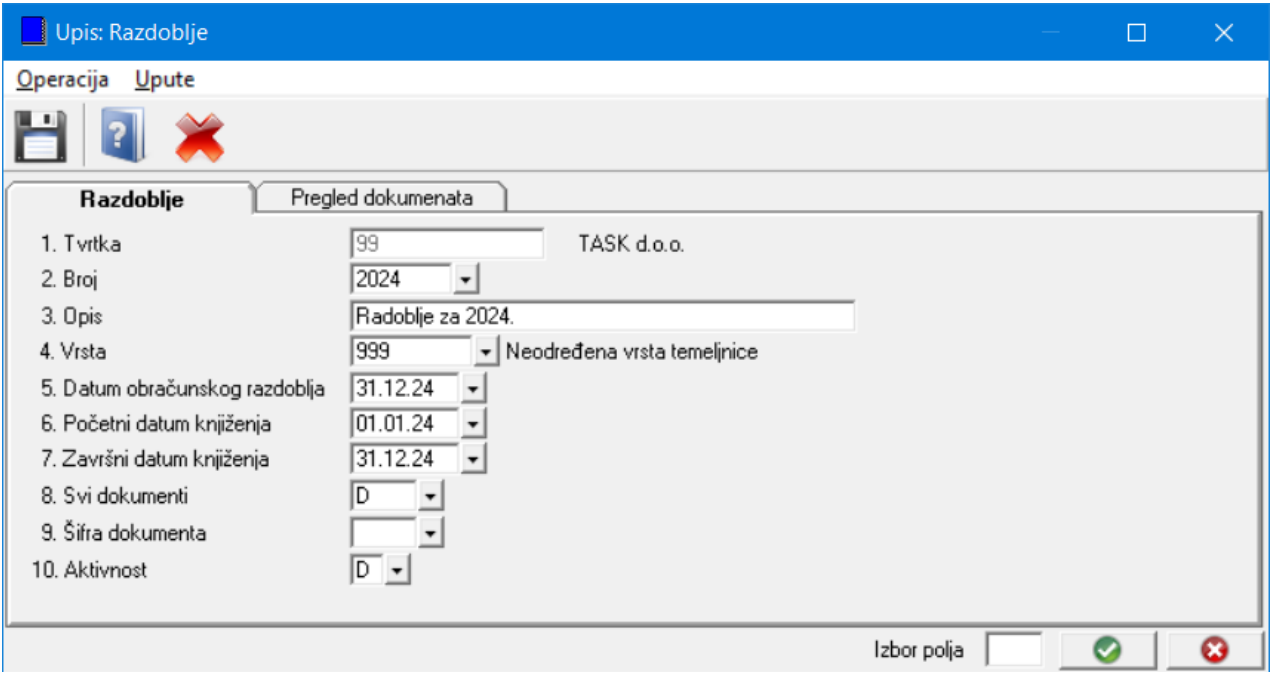

## **1.3** *Izmjena na razdoblju (temeljnici) za WinTask Kasu*

Ako imate aplikaciju WinTask Kasa treba napraviti izmjene u temeljnici za Kasu.

#### **Zajednički šifarnici->Dokumenti->Temeljnice**

Na temeljnici koju koristite za kasu (najčešće je šifra 999) napraviti izmjene u datumima:

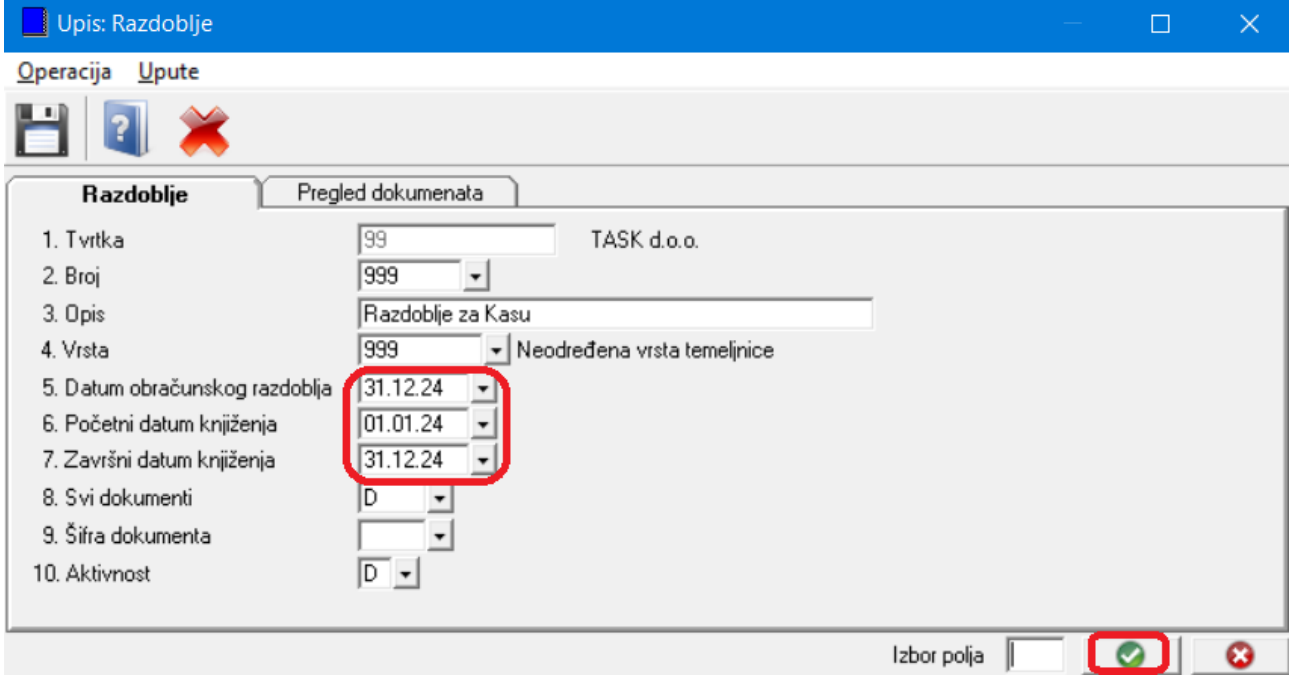

## *2. Financijsko knjigovodstvo i Blagajničko poslovanje*

### *Alati* → *Parametri za rad na početku poslovne godine*

Parametri se podešavaju na kartici Financijsko knjigovodstvo.

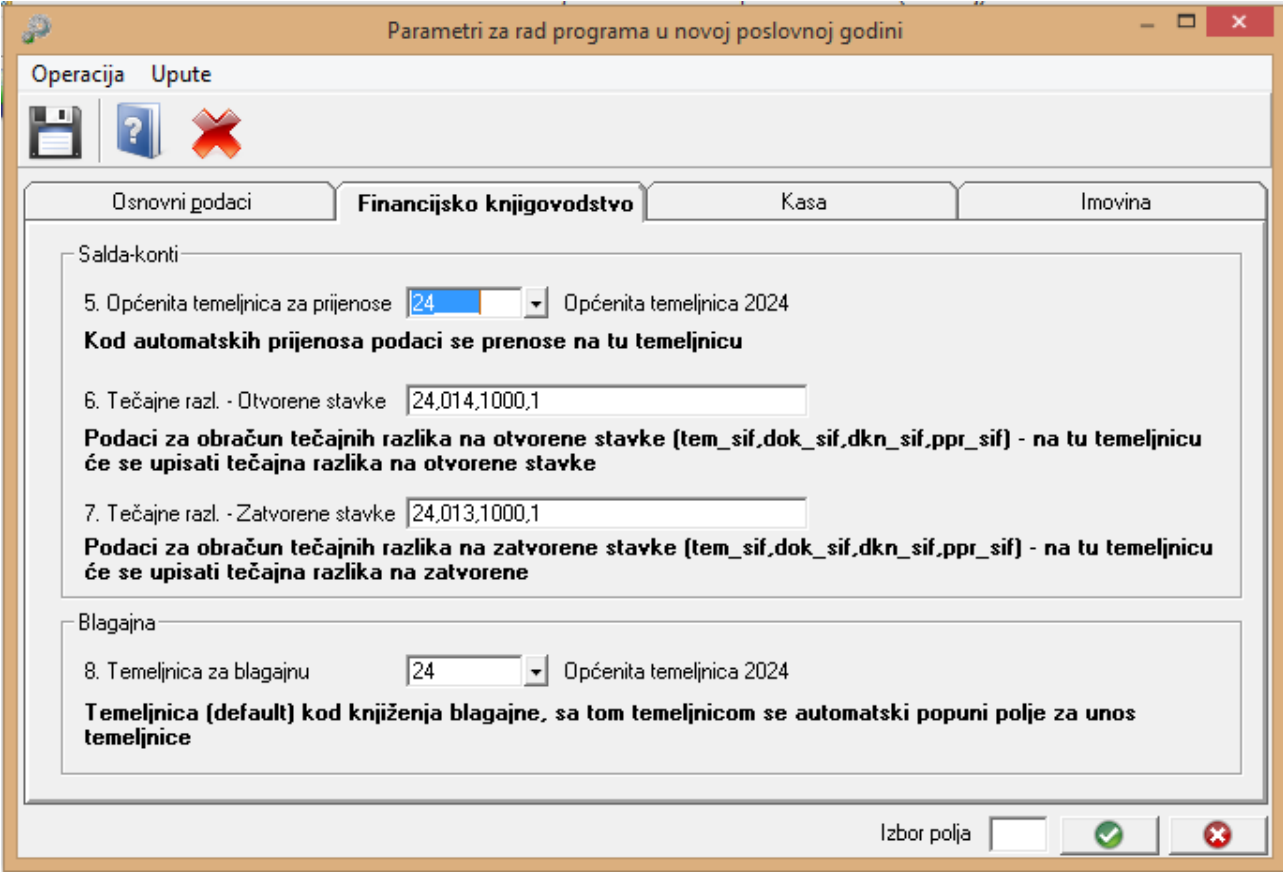

#### **Općenita temeljnica za prijenose**

Kod automatskih prijenosa stavaka, podaci se prenose na tu temeljnicu (razdoblje za knjiženje).

Preporuka je da se uz ovu općenitu temeljnicu za prijenos, za potrebe knjiženja dokumenata svaki mjesec otvori nova temeljnica, koja će važiti za taj mjesec. Nakon što se završi sa knjiženjima za taj mjesec, i predaju porezni izvještaji, preporuka je tu temeljnicu deaktivirati kako bi se spriječile eventualne naknadne promjene knjiženja za proteklo razdoblje (posebno obratiti pozornost na ovaj detalj kod poduzeća koja obračunavaju porez po naplaćenim uslugama).

#### **Tečajne razlike – otvorene stavke**

Podaci za obračun tečajnih razlika na otvorene stavke: broj razdoblja za knjiženje (tem\_sif), šifra dokumenta (dok\_sif), knjiga dokumenta (dkn\_sif), poslovna promjena (ppr\_sif). Od tih podataka uglavnom se mijenja samo broj temeljnice na koju će se knjižiti tečajne razlike na otvorene stavke za tekuću godinu.

#### **Tečajne razlike – zatvorene stavke**

Podaci za obračun tečajnih razlika na zatvorene stavke: broj razdoblja za knjiženje (tem\_sif), šifra dokumenta (dok\_sif), knjiga dokumenta (dkn\_sif), poslovna promjena (ppr\_sif). Od tih podataka uglavnom se mijenja samo broj temeljnice na koju će se knjižiti tečajne razlike na zatvorene stavke za tekuću godinu.

### **Temeljnica za blagajnu**

Broj temeljnice s kojim će se automatski popuniti polje za unos temeljnice na ekranu za unos podataka vezanih uz blagajničko poslovanje.

### *3. Platni promet*

#### **Platni promet** → **Alati** → **Parametri za rad programa**

**greg\_dat\_dos\_autokomp** Datum uplate (ovjere) koji se upisuje kod automatskog generiranja međusobnih/višestrukih kompenzacija (obično je to 01.01. tekuće godine).

### *4. Izmjene u Robno knjigovodstvu i Proizvodnji*

### **4.1 Robno-materijalno i Proizvodnja – postavke u vezi generiranja dokumenata**

Obrade->Generiranje dokumenta

U postavkama za generiranje dokumenata treba po potrebi promijeniti razdoblje(temeljnicu). Ovu izmjenu treba napraviti samo ako je u postavkama za generiranja posloženo da program nudi razdoblje(temeljnicu)! Ako je u postavkama za generiranje polje *Razdoblje* prazno ne treba raditi izmjene!

Postavke možete provjeriti/napraviti izmjenu na slijedeći način:

#### **Postupak:**

**The Company** 

1. Na ekranu za generiranje dokumenata kliknuti lijevom tipkom miša na ikonu za popis postavki za generiranje(vidjeti sliku):

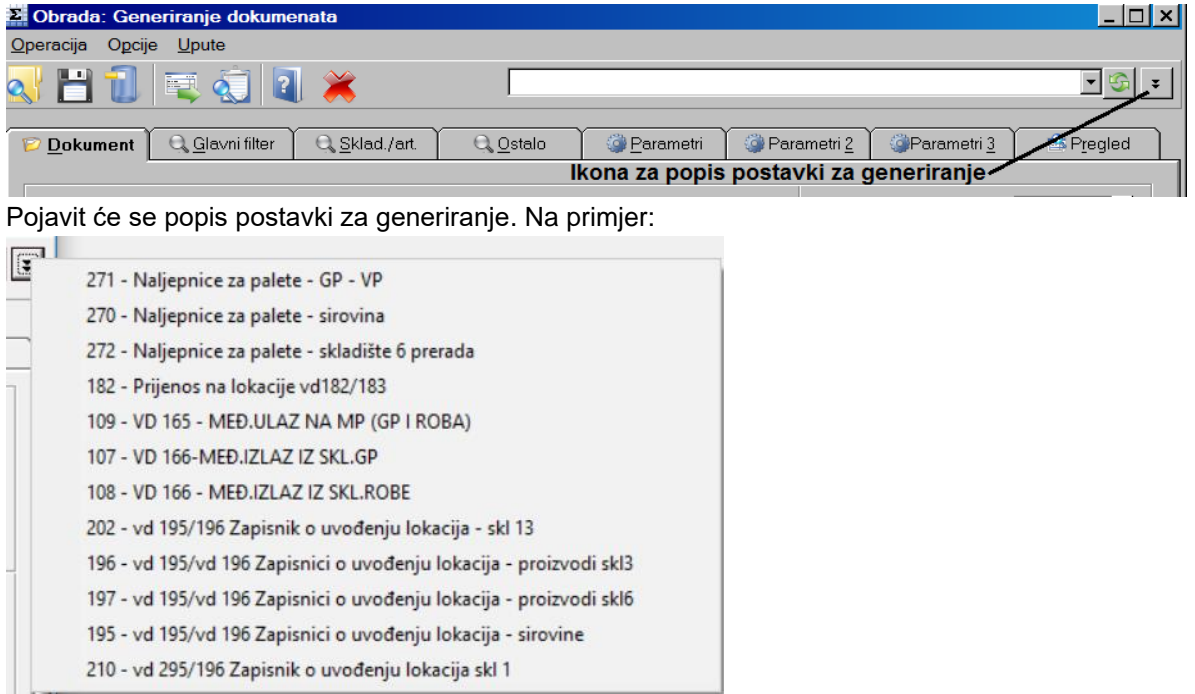

2. Lijevom tipkom miša kliknuti na prvu postavku za generiranje. Program će prikazati parametre postavke.

#### Izmijenite razdoblje:

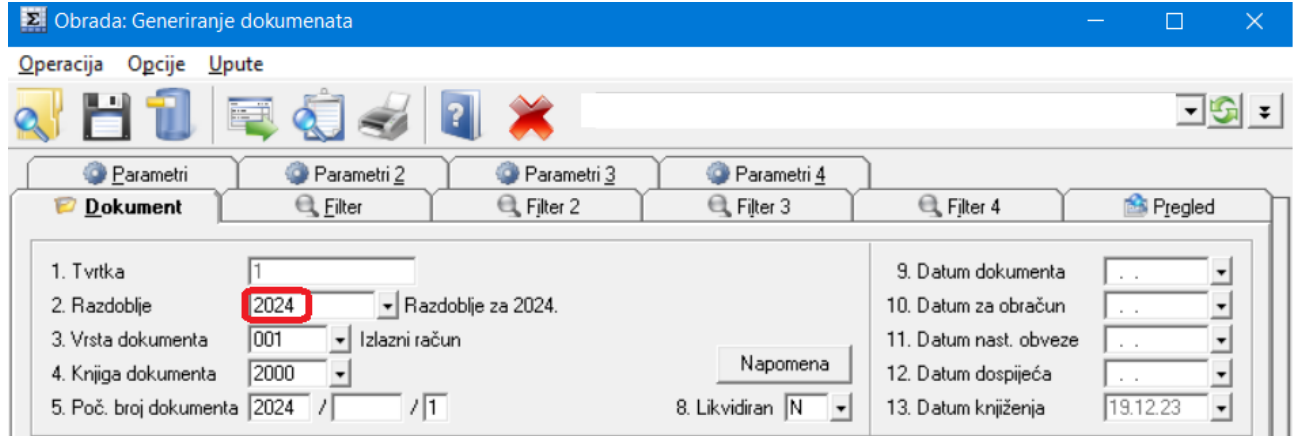

Ako je polje *razdoblje* prazno ne trebate raditi izmjene u postavkama za generiranje!

Ako je polje razdoblje popunjeno, unesite novu šifru razdoblja za novu godinu i pritisnite tipku enter (po potrebi ćete razdoblje trebati prije prijaviti kao što je opisano u točki 1.2). Nakon toga kliknite na ikonu za spremanje postavki generiranja (vidjeti sliku). Pojavit će se ekran *Pregled i upis: Postavke za generiranje dokumenata/spremanje postavki ekrana.* Primjer ekrana:

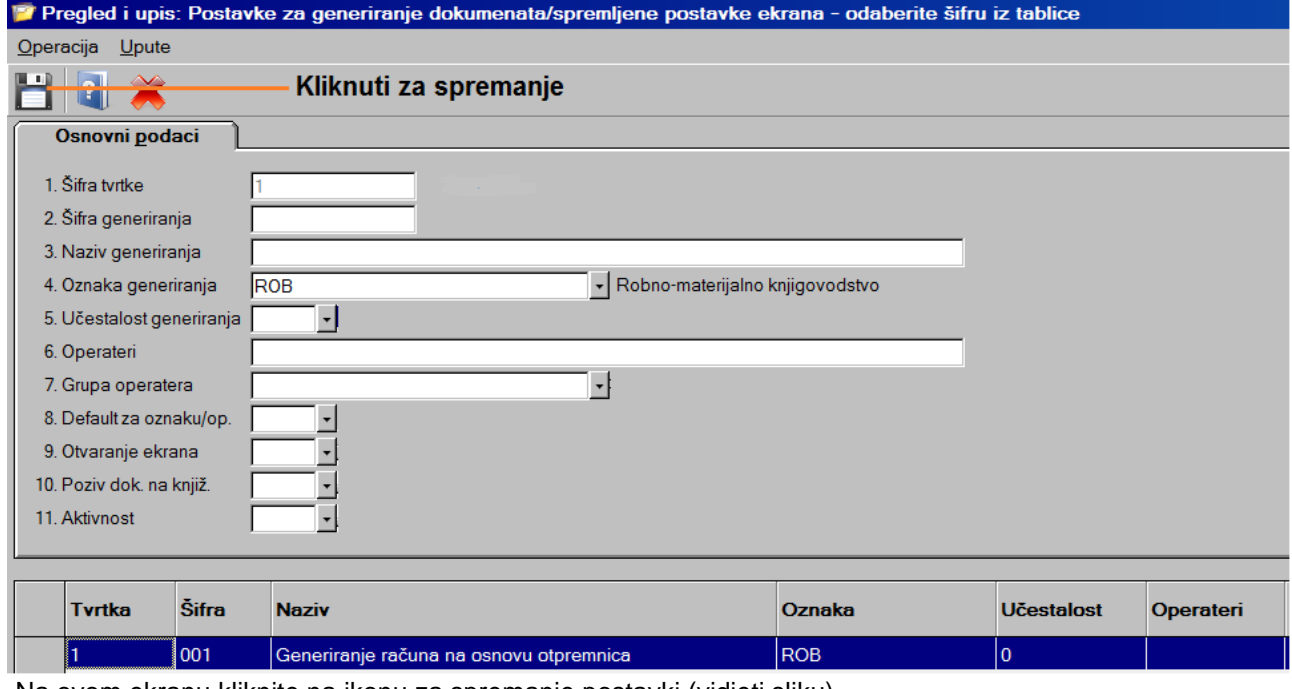

Na ovom ekranu kliknite na ikonu za spremanje postavki (vidjeti sliku).

3. Na isti način je potrebno provjeriti i po potrebi izmijeniti razdoblje (temeljnicu) za sve postavke za generiranje.

Korisnici koji koriste generiranja iz izvršenja proizvodnje moraju napraviti opisane promjene i na tim generiranjima. Postavke su u **Proizvodnja -> Obrade -> Generiranje dokumenata (osnov plan/izvršenje)**.

### **4.2. Izmjene u Robno knjigovodstvu na predlošcima za kopiranje dokumenata**

Izmjene radite **samo ako koristite predloške za kopiranje dokumenata i ako je na predlošku postavljeno nuđenje temeljnice (razdoblja)**. Na primjer koristite predložak na kojem se nudi temeljnica za cijelu poslovnu godinu. U tom slučaju trebate napraviti izmjenu u predlošku za kopiranje dokumenata na način da se u novoj godini nudi temeljnica koju ste prijavili za novu godinu.

Postupak:

a) Izaberite predložak za kopiranje dokumenata. Na primjer predložak za kopiranje Otpremnice u izlazni račun:

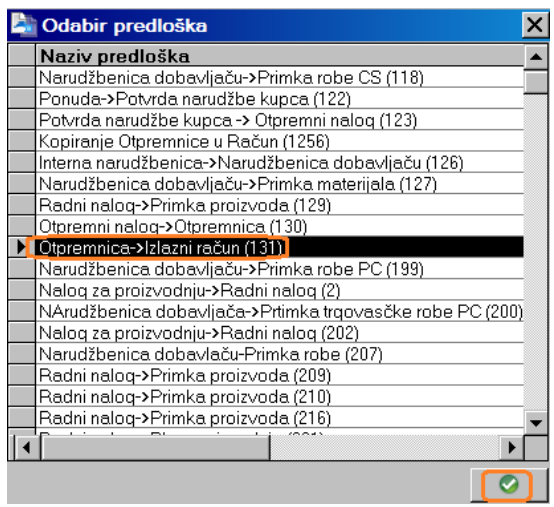

b) Prikaže se ekran za kopiranje s ponuđenim podacima prema predlošku za kopiranje.

Napravite slijedeće (pridržavati se redoslijeda, vidjeti sliku dolje):

- kliknite lijevom tipkom miša na ikonu za učitavanje samo spremljenih parametara ekrana (na slici označeno s 1)

- izmijenite razdoblje – izabrati razdoblje za 2024. godinu (na slici označeno s 2)

- kliknite lijevom tipkom miša na ikonu za spremanje postavki ekrana (na slici označeno s 3)

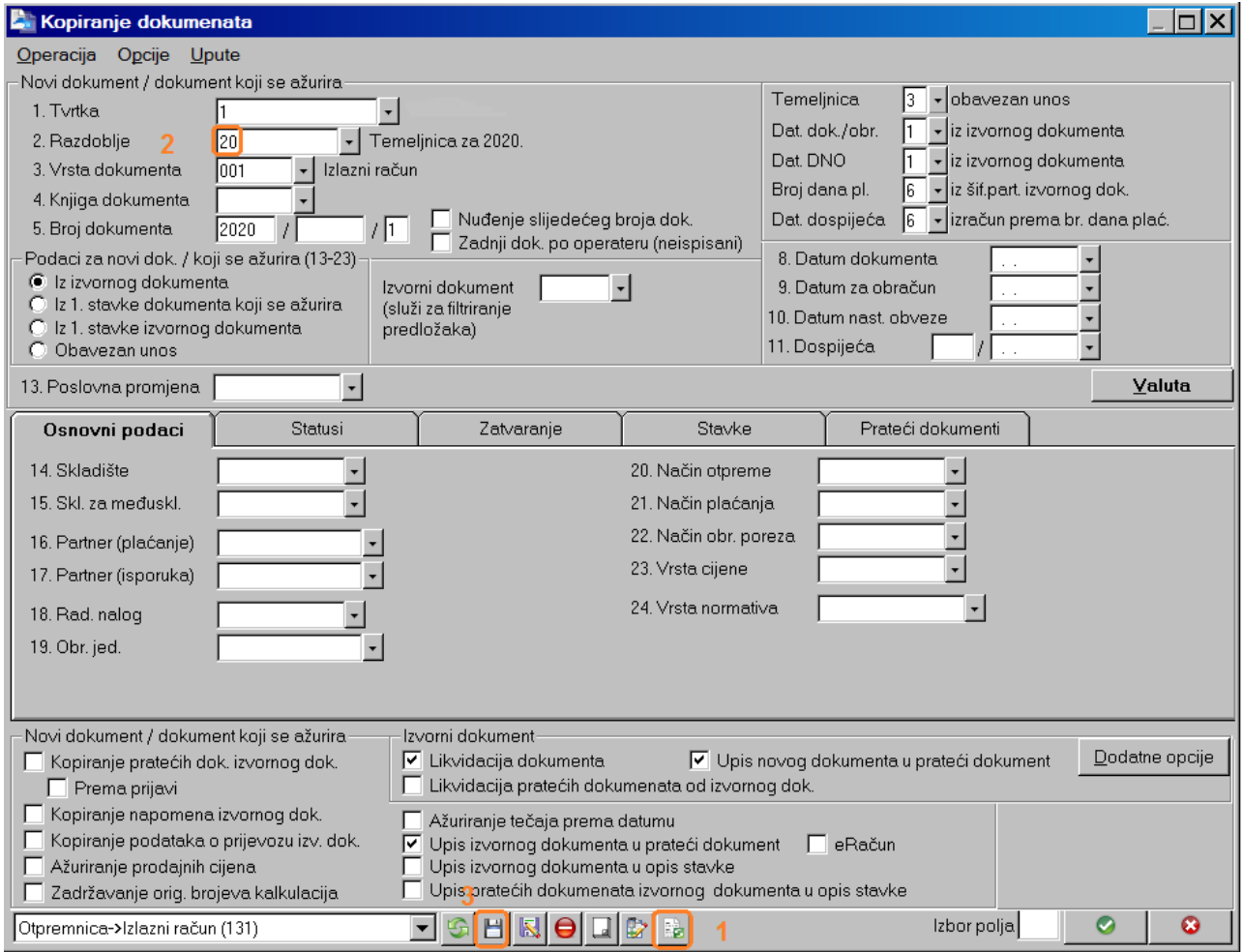

**Promjenu napravite samo na razdoblju, nemojte mijenjati druge postavke!** Nakon izmjene provjerite da li se razdoblje dobro nudi za novu godinu.

## 4.3. *Izmjene u Robnom knjigovodstvu u vezi predložaka za bar kod čitač*

**Izmjene radite samo ako koristite prijenosni bar kod čitač Unitech HT-630 ili koristite uređaj na kojem je instaliran WinTask Mobile Robno i u predlošcima imate upisano razdoblje.**

Robno-materijalno knjigovodstvo->Obrade->Bar kod čitač->Predlošci za generiranje dokumenata.

Ako u predlošcima imate upisanu temeljnicu (razdoblje) trebate napraviti promjenu za novu godinu. Na primjer:

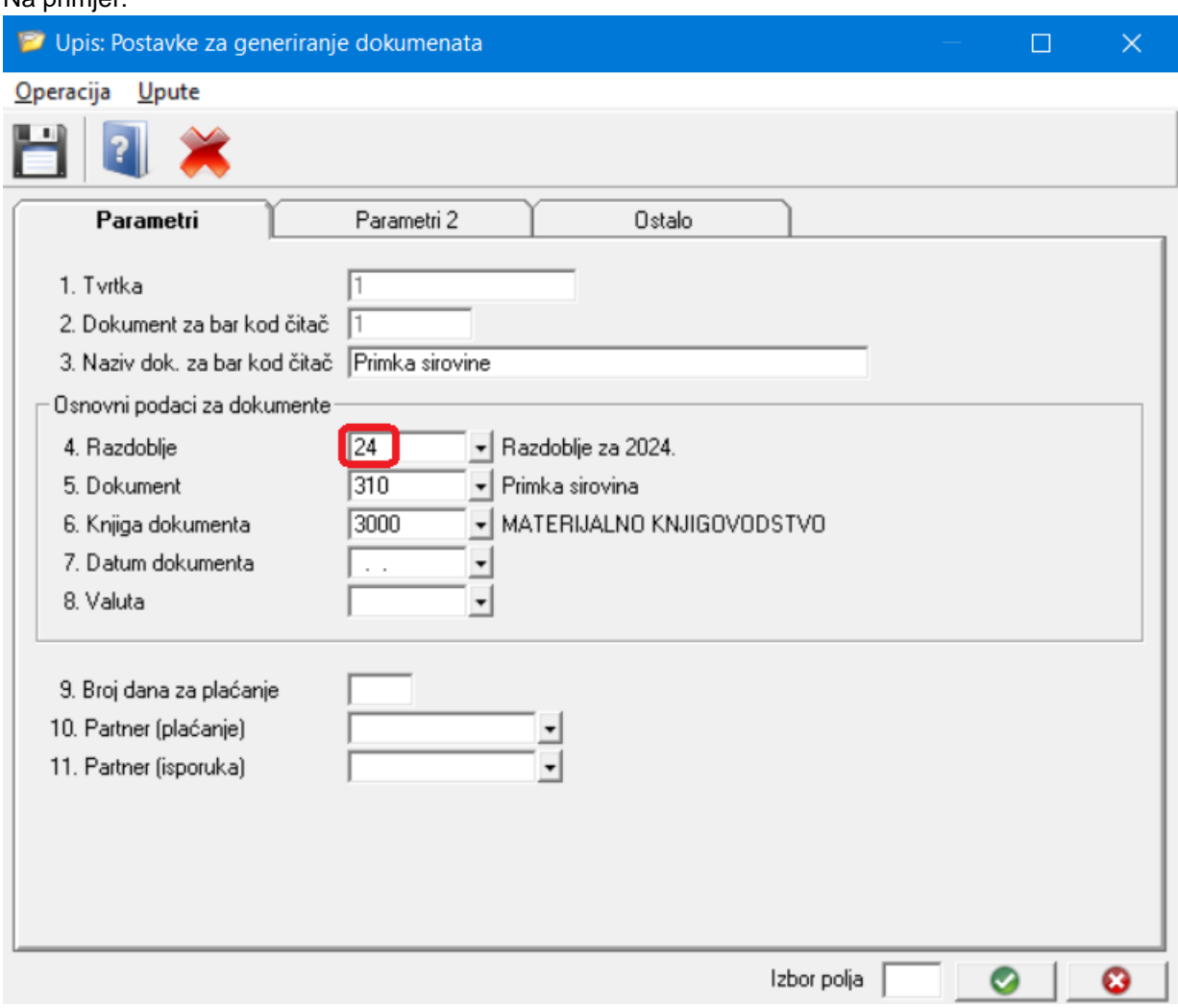

**Izmjenu treba napraviti na svim predlošcima!!!**

### *5. Evidencija o radnom vremenu, Obračun plaća, Obračun drugog dohotka*

Promjene u obračunu plaće koje su u primjeni od 01.01.2024. godine su dosta opsežne: umanjenje osnovice za doprinos za mirovinsko osiguranje I. stup (za bruto plaće do 1.300,00 €), ukidanje prireza, novi porezni razredi / stope poreza na dohodak, nove stope poreza na dohodak za pojedine općine / gradove, iznos osobnog odbitka, osnovi faktori po vrstama odbitaka.

U obračunu drugog dohotka za isplate od 01.01.2024. godine ukida se prirez te se uvode stope poreza po općinama / gradovima, mijenjaju se i koeficijenti za preračun neto honorara u bruto.

Promjene u šifrarnicima vezano uz obračun poreza na dohodak će se izvršiti programski, prilikom reinstalacije WinTask aplikacija.

Detaljnu uputu za obračun plaće i drugog dohotka u 2024. godini ćemo poslati putem emaila te će biti dostupna na našoj web stranici (www.task.hr) po završetku svih promjena u aplikacijama.

Kao pripremu za prvu isplatu plaća i drugog dohotka u 2024. godini, **preporučamo da dobro proučite stručnu literaturu vezano uz promjene u obračunu doprinosa i poreza na dohodak**.

Za pravilan rad aplikacija **Evidencija o radnom vremenu i Obračun plaća** treba prijaviti radni kalendar za 2024. godinu u jednoj od navedenih aplikacija putem izbornika:

#### **Šifarnici -> Radni kalendar -> Kalendar**

Postupak za prijavu radnih kalendara:

Provjeriti da li je već prijavljen kalendar za 2024. godinu klikom na gumb **Pregled fonda sati.** 

Ukoliko je fond sati na pregledu po mjesecima 0, potrebno je napraviti sljedeće:

- 1. Prijaviti blagdane za 2024. godinu,
- 2. Prijaviti radno vrijeme za tvrtku, ako ima promjene u odnosu na prethodnu godinu Napomena: Ukoliko se radno vrijeme radnika razlikuje unutar tvrtke, dodatno se prijavljuje radno vrijeme za jedinice ili radno vrijeme za vrste kalendara,
- 3. Generirati radni kalendar unijeti u polje *Godina* 2024, odabrati opciju za tip kalendara (tvrtka, jedinica ili vrsta kalendara) te kliknuti na gumb *Generiranje.*

Ukoliko se evidencija o radnom vremenu vodi za više tvrtki ili se plaća obračunava za više tvrtki, radno vrijeme i generiranje kalendara treba napraviti na svakoj tvrtki te provjeriti ostale radne kalendare.

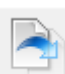

Napomena: za prijavu blagdana na tablici s blagdanima može se kliknuti gumb i zadati kopiranje blagdana iz 2023. u 2024. godinu. Prije potvrde kopiranja, odznačiti Uskrs, Uskrsni ponedjeljak i Tijelovo koje nakon kopiranja treba ručno unijeti u šifarnik blagdana.